## digiBuy

## **User Manual**

The essentials for suppliers

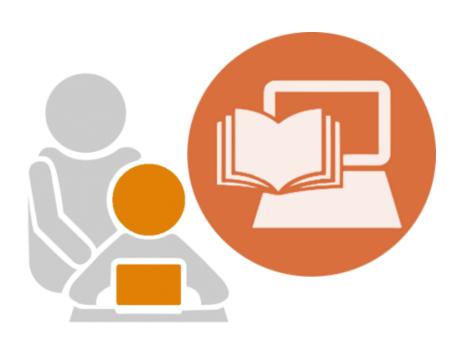

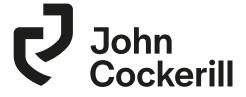

## digiBuy

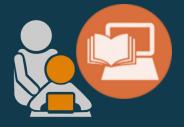

# FIRST CONNECTION TO THE PLATFORM

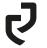

## Log in to your session

Digibuy is a web application available at the following address:

https://supplierportal.johncockerill.com/

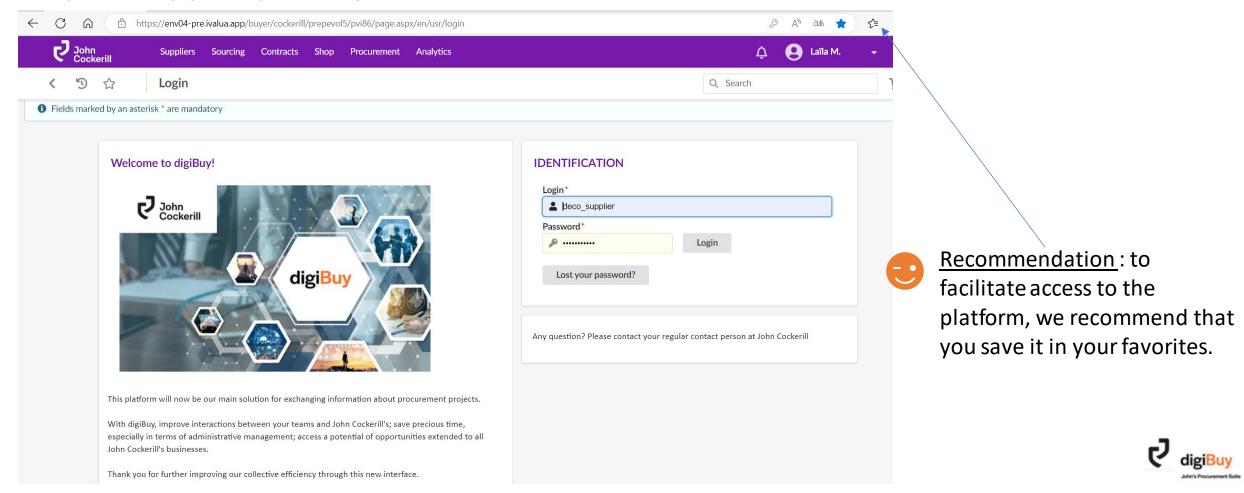

## Login and password

#### How to get a login and password?

The login and password are provided in an invitation that you receive by email. You can therefore not spontaneously register on the platform.

It is up to the buyer to send you this invitation. You can:

- Either contact your buyer at John Cockerill and ask him to send you the invitation
- Or wait for a request for quotation

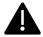

Sessions are **nominative**:

Email addresses must be updated so that each of your employees can have access to the platform.

Once you are logged in the platform, please make sure to create the contacts for all employees that need to have access to digiBuy. (cf. « General info. » chapter)

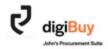

### First connexion

When you first connect, you will be asked to accept the terms of use of the platform and the RGPD.

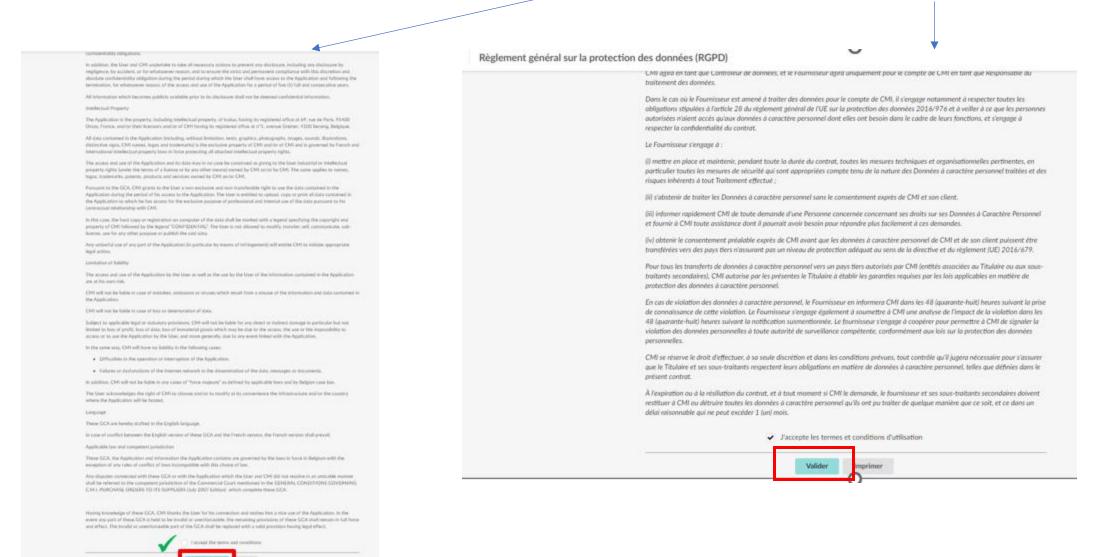

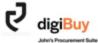

## **Home page**

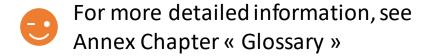

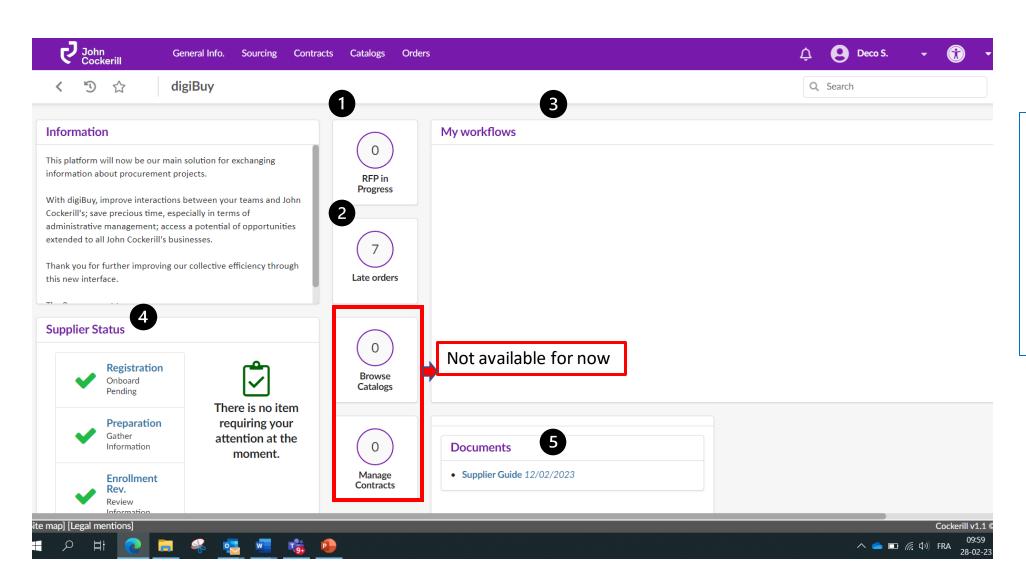

- 1. Current requests for quotation
- 2. Orders
- 3. Workflows
- 4. Your status in the platform
- 5. The link to the user guide

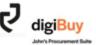

## Set up your profile

How do I access my profile?

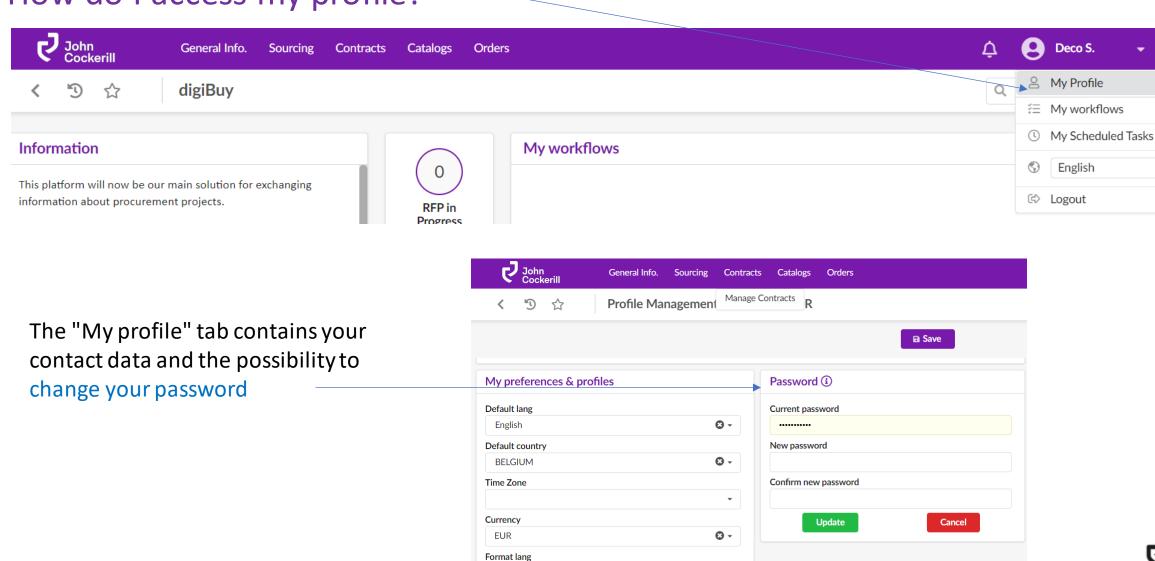

English (Belgium)

0 -

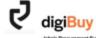

### How to change the language of the platform?

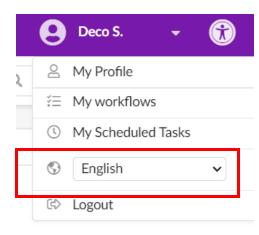

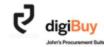

## Accessing your company data

To access your company data, go to the "General info." menu and then "Company Profile".

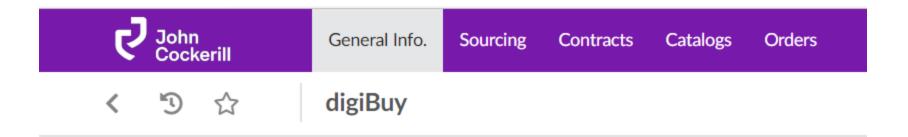

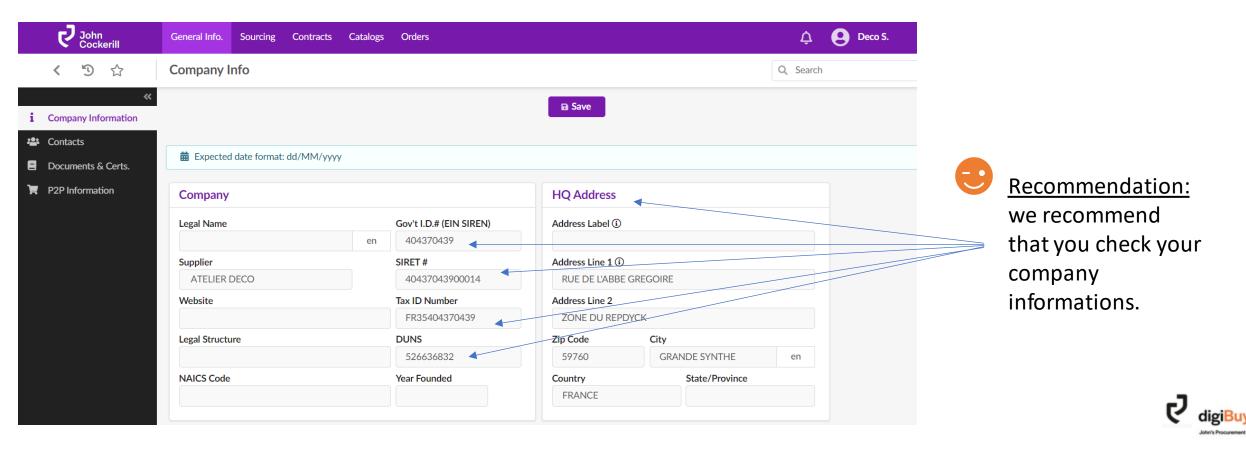

### **Identify your company and John Cockerill contacts**

The "Contacts" tab shows all the <u>contacts listed within your organization on the one hand</u>, and on the other hand the <u>list of contacts within the John Cockerill organization</u> (with whom you usually collaborate).

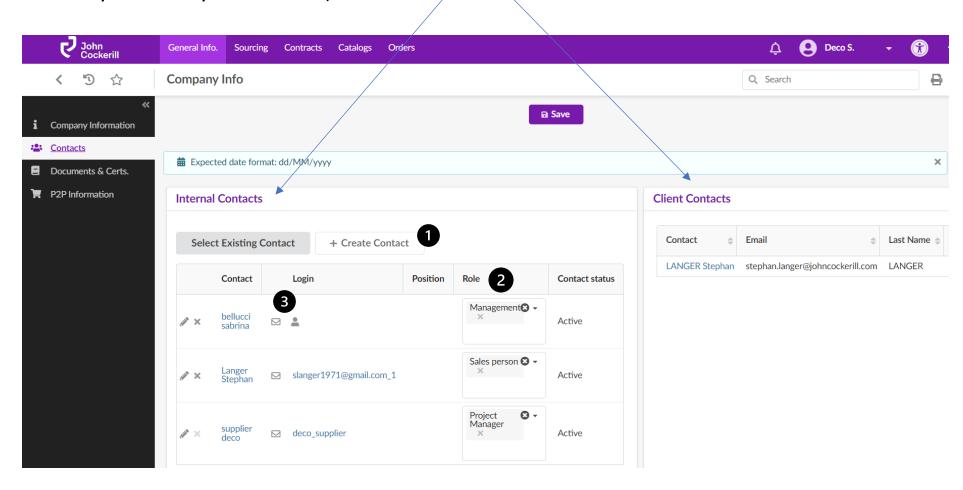

- 1. You can easily create a contact via the "Create contact" option
- 2. You can adapt the role of the contact.
- 3. Click on the envelope located next to the contact to provide him with a login and password.

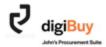

## How do I add/update my documentation?

The "Documents & Certificates" tab allows you to add documents that are visible to the whole of John Cockerill. They are classified in several categories: *management* (e.g. NDA), *certificates* (e.g. ISO), *QA* (e.g. WPS, ITP) and *Finance* (e.g. RIB).

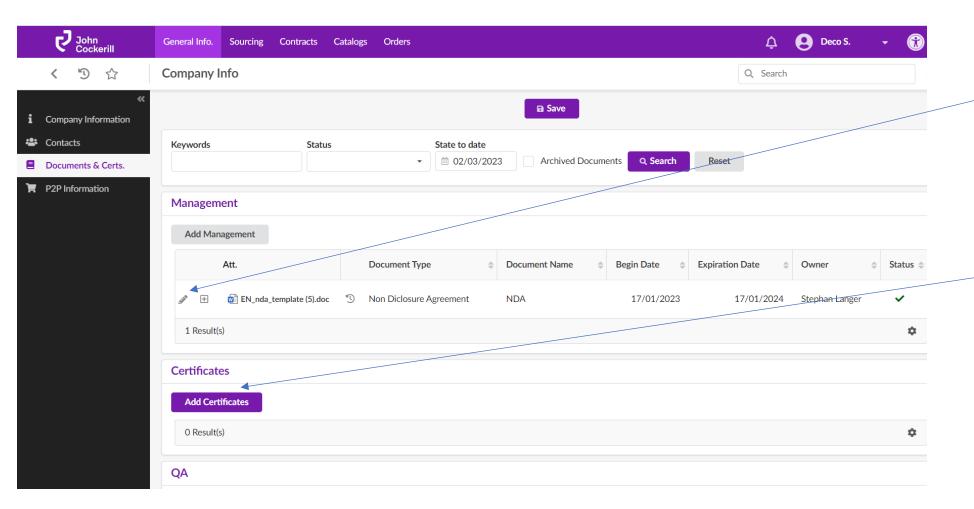

To modify an existing document, simply click on the pencil on the left of the document.

To create a document, simply click on "Add ..." according to the selected category.

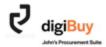

A window opens: "Edit Document". Fields marked with \* are required.

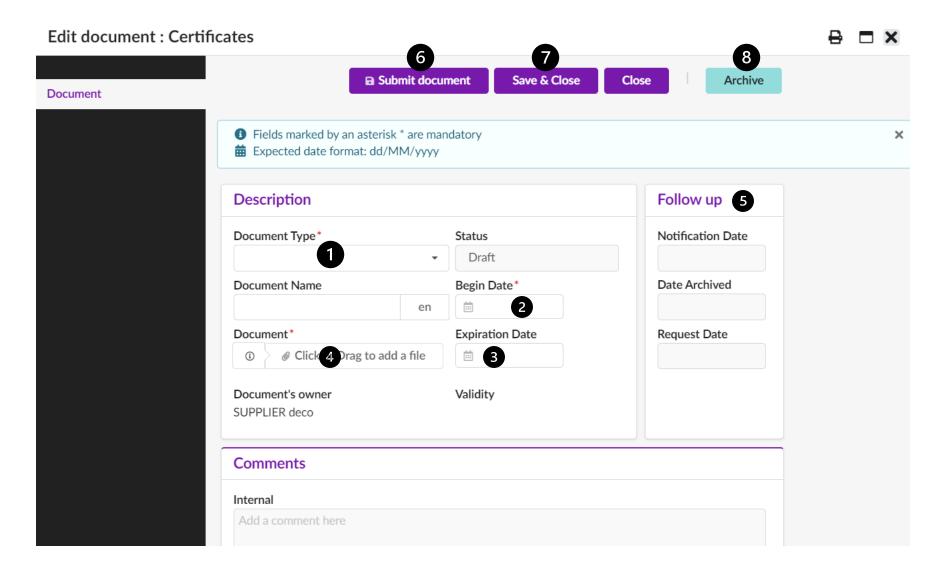

- 1. Select the type of document.
- 2. Add a validity start date.
- 3. Add an expiration date to the document.
- 4. Load the document.
- 5. It is possible to add a reminder before the document expires to ensure effective follow-up.
- 6. Submit the document to John Cockerill.
- 7. Don't forget to save!
- 8. Archive

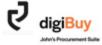

The "P2P Information" tab lists the default addresses and conditions. This screen cannot be modified at this time.

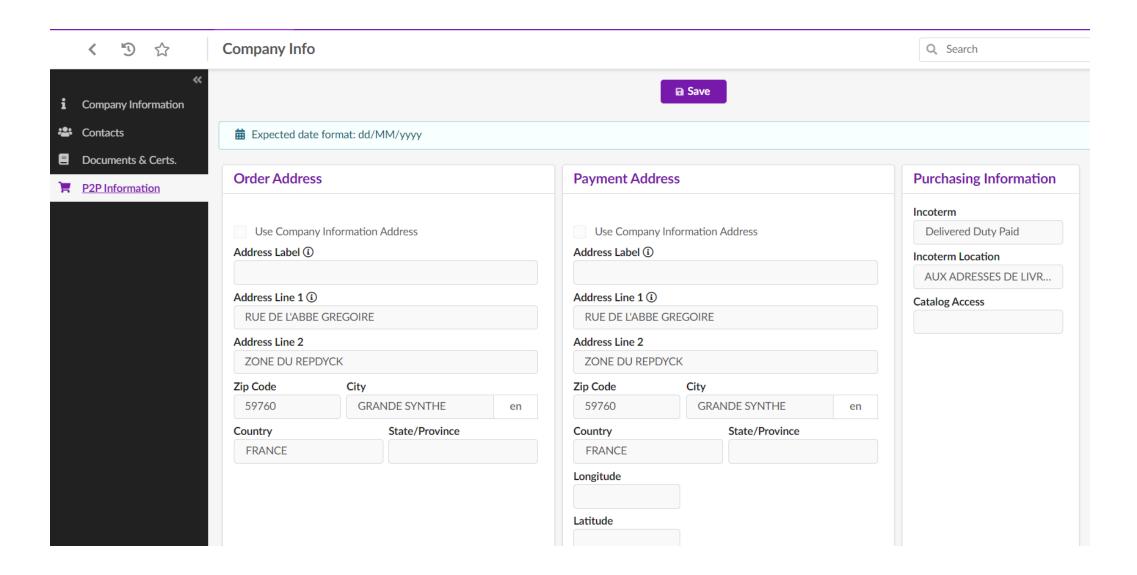

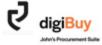

## digiBuy

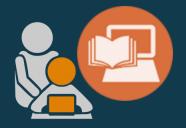

## THE REQUEST PRICE

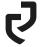

## How do I access a request for quotation sent by John Cockerill?

#### You have 3 options:

1. When a RFQ is sent to you, you will receive an email inviting you to respond to the quote request. You will find a link that will take you directly to this request.

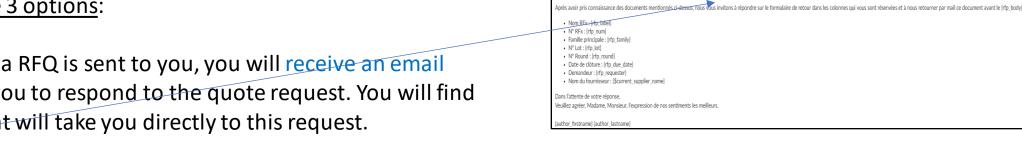

2. You can access the RFQ from your home page.

3. You can access the RFQ via the "Sourcing" menu

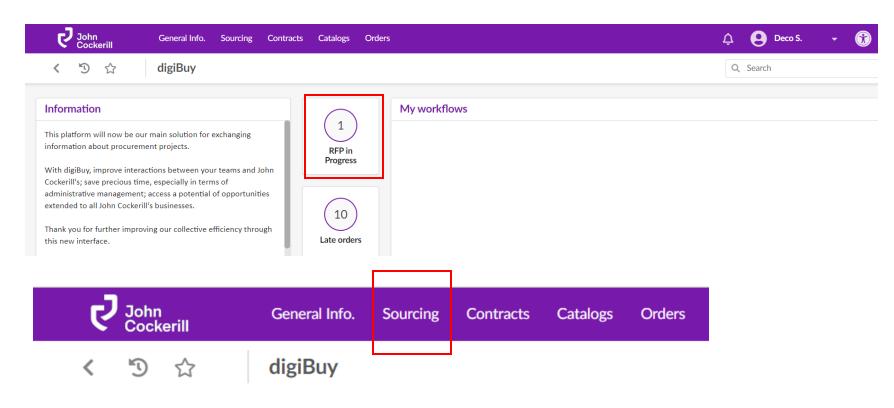

Vous êtes invité à répondre à l'appel d'offres en vous connectant à l'adresse Appel d'offres

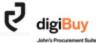

#### You will then be taken to the RFQ page.

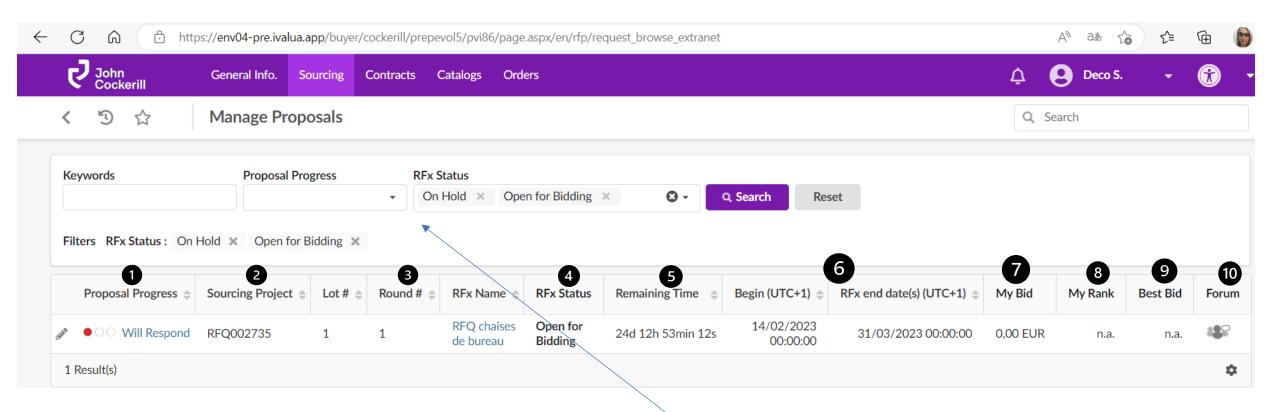

- 1. Status of the request for quotation (RFQ) on the supplier side
- 2. The digiBuy reference of the RFQ
- The round number
- 4. Status of the RFQ on the John Cockerill side
- 5. Time remaining to submit the offer
- 6. Begin date and end date
- 7. Amount of the offer

- 8. Ranking (when applicable)
- 9. Best Bid (when applicable)
- 10. "Forum" is the discussion tab with John Cockerill related to this RFQ

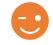

You have filters at your disposal.

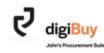

## How do you respond to a price request?

To respond to a RFQ, simply click on the label of the request.

You then enter the heart of the offer composed of 7 tabs.

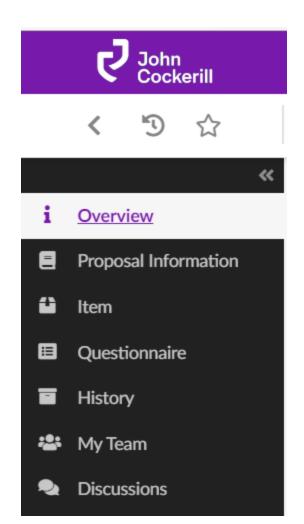

- 1. The first one « Overview » gives access to the documentation and the questionnaire
- 2. « Proposal Information » includes general information about your offer (e.g. validity date) and the possibility to add documents (e.g. your technical offer).
- 3. « Item » lists the items to be offered. This is where you add your prices.
- 4. The « Questionnaire » takes up the questions asked by John Cockerill.
- 5. The history
- 6. « My Team » = your internal team that can work on the offer.
- 7. The « Discussions » tab allows you to discuss the quote request with the internal team dedicated to the project at John Cockerill.

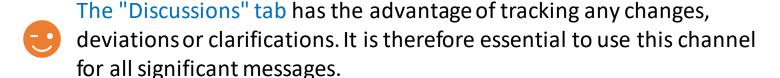

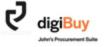

## Non Disclosure agreement

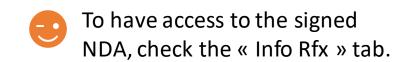

Some price requests require the signing of a confidentiality agreement (NDA)

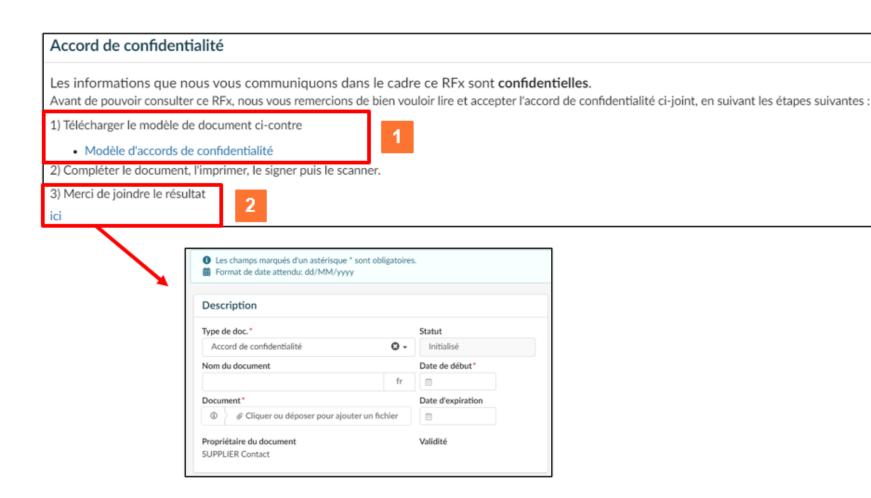

- 1 Download the privacy agreement model
- Once the document is signed, file it and indicate the start and end date

The price request becomes available once the confidentiality agreement has been validated by John Cockerill.

The document is valid for the entire company. When you next apply for a prize money that requires an NDA, if your document is still valid, then you will not be asked to sign a new one.

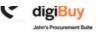

### " Overview "

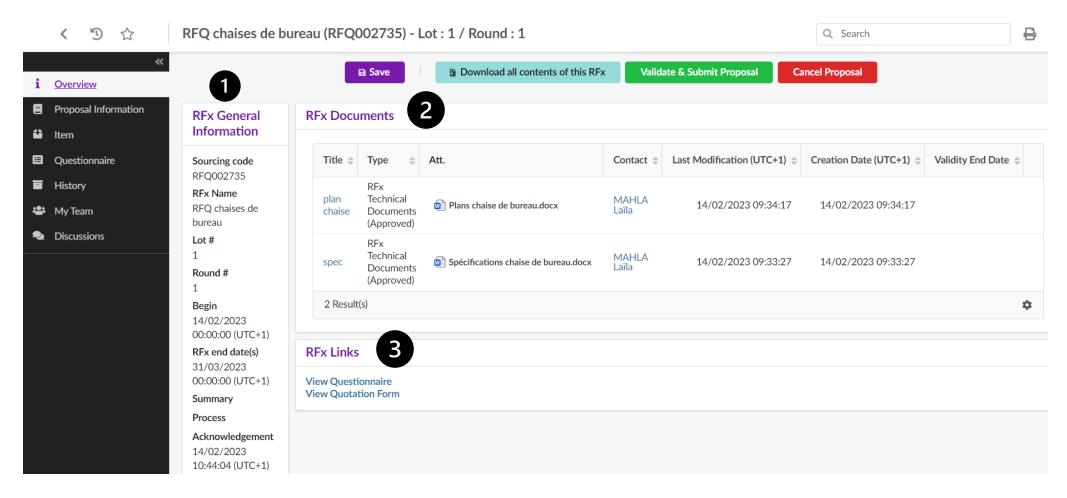

- 1. General information
- 2. Applicable documents with their creation date (useful for dating versions).
- 3. Shortcut to the questionnaire

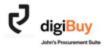

## « Proposal Information »

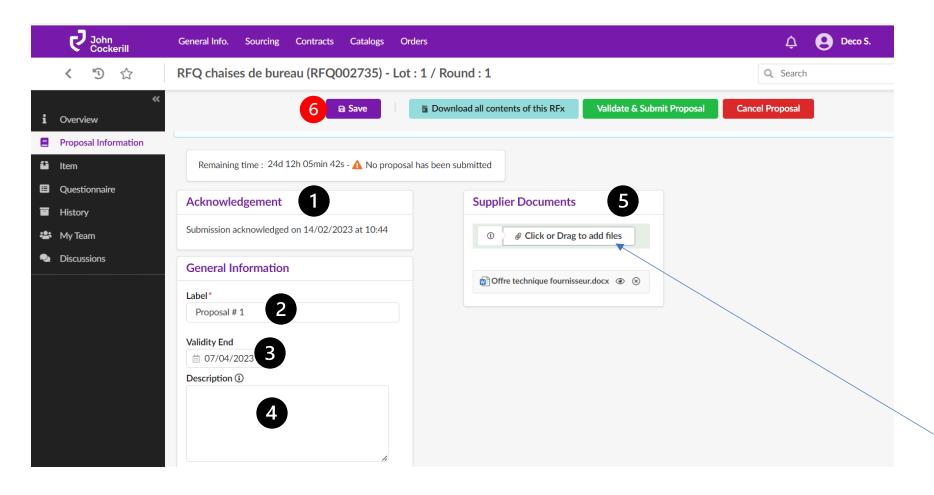

- 1. The acknowledgement of receipt is automatically generated as soon as you open the RFQ.
- 2. Add a label to your offer
- 3. Add a validity date
- 4. Add a description/ comment if needed
- 5. Attach the necessary documents (drawings, ITP, technical offer...) by clicking on the button or by dragging your file.
- 6. Save before moving on to the next tab.

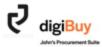

#### « Item »

This is where you add your prices.

#### You have 2 possibilities:

- Export the Excel file, fill it in without altering its structure and reload it on the platform (see next slide).
- Encode manually directly into the platform.

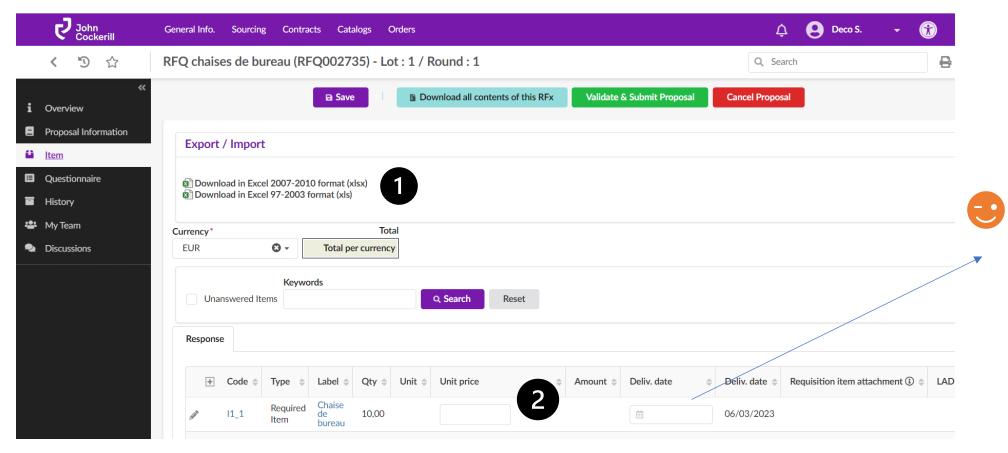

Deliv. date vs. Deliv. date: the one you can't change is the delivery date expected by John Cockerill vs. the delivery date you commit to

## **How do I export and fill out the RFQ in Excel format?**

When you **click** on "Excel export", an Excel file opens in the download bar. It is composed of two tabs.

Export / Import EXPORT

Download in Excel 2007-2010 format (xlsx)
Download in Excel 97-2003 format (xls)

**Go to** the "Response" tab.

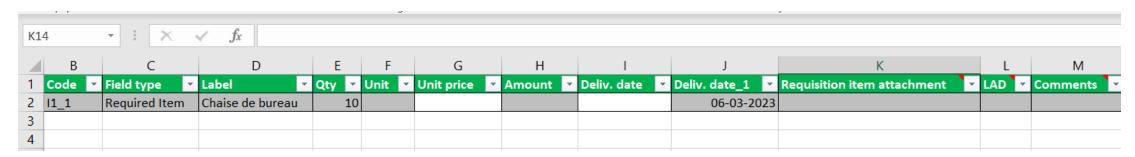

You can then fill in the Excel file.

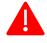

Never modify the structure of the file, otherwise it will not be recognized by the system during loading.

Once the fields are filled in, you can save the file in the location of your choice.

All you have to do is **import** it **back into the platform**. To do this, drag your screen to the right and you will see the Add/Drag a document option.

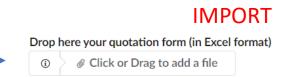

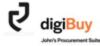

A window will open and confirm that the prices have been updated.

Then click on "Import items".

Response Grid updated · 1 item(s) modified Quotation form (Excel) Close ✓ Data has been saved Import done successfully Import done successfully Download in Excel 2007-2010 format (xlsx) The data is **automatically** Download in Excel 97-2003 format (xls) transferred to the platform. Total urrency\* **EUR 3** -Total per currency EUR 1.000,00 Keywords Unanswered Items Q Search Reset Response Deliv. date Code Qty \( \price \) Unit \( \price \) Amount Deliv. date \( \phi \) Requisition 1.000,00 06/03/2023 10,00 100,00 iii 04/03/2023 11\_1 bureau 1 Result(s)

■ Import items

Save & Close

Close

Quotation form (Excel)

Save before moving on to the next tab

## How to decline a RFQ?

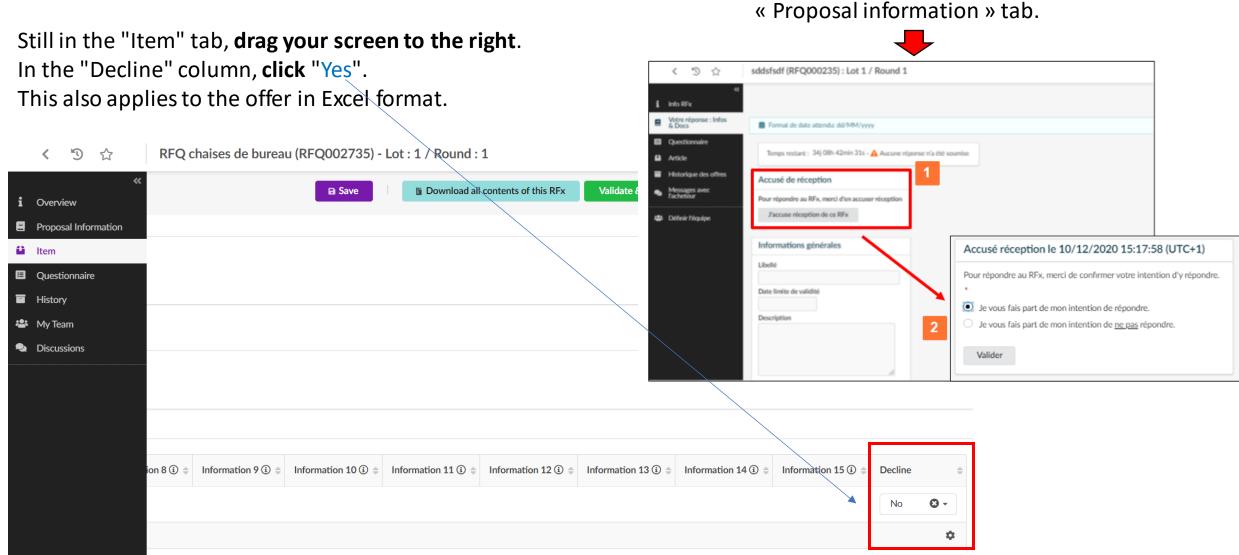

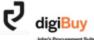

Please note, that you can also decline

when you juste receive the RFQ in the

## "Questionnaire"

You can access the questionnaire in two ways:

- By downloading it in Excel format
- By responding on the platform

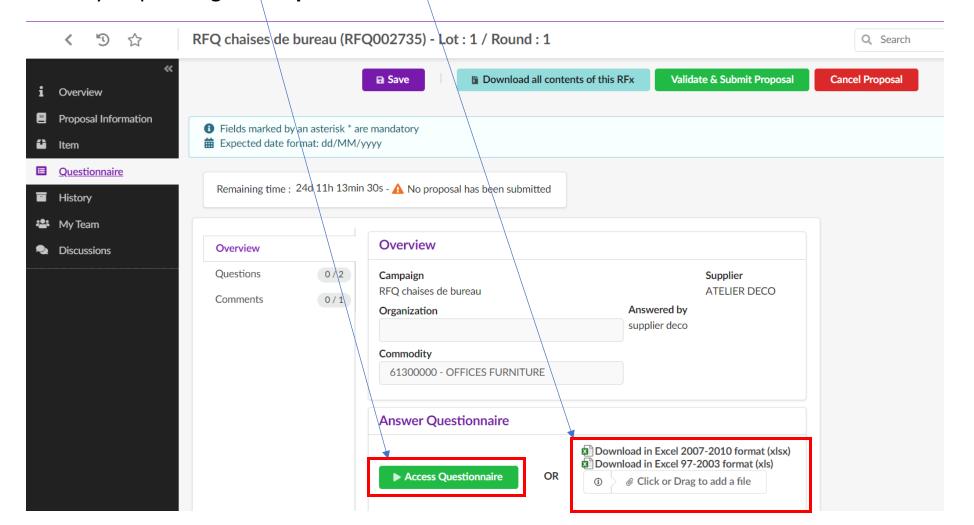

If the buyer has defined a specific response format or a response obligation and you deviate from it, you will not be able to validate your offer (block). However, you can always use the "Comments" tab to make any comments.

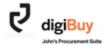

Once you have accessed the questionnaire, you must answer it either via free text or via a drop-down menu.

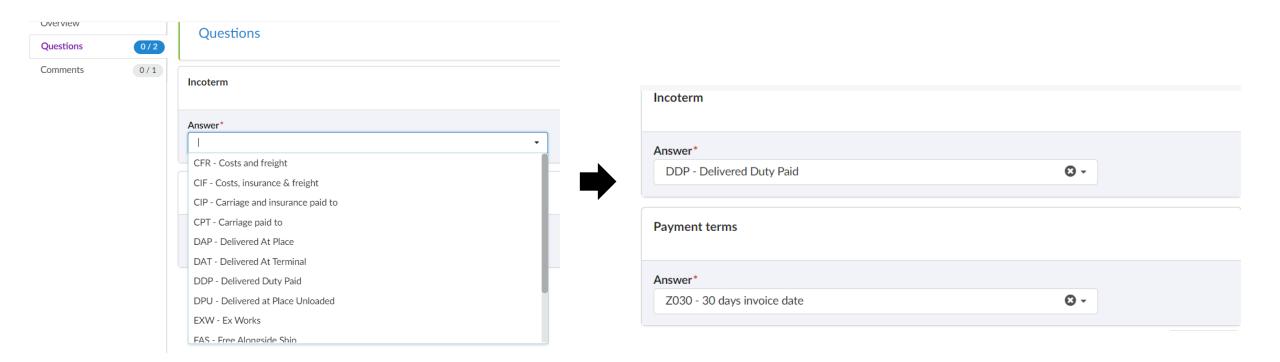

Save before moving on to the next tab.

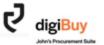

## « My Team »

The "My Team" tab allows you to add your internal collaborators who contribute to this particular RFQ. This will allow them to have access to the information and to be copied on the exchanged messages.

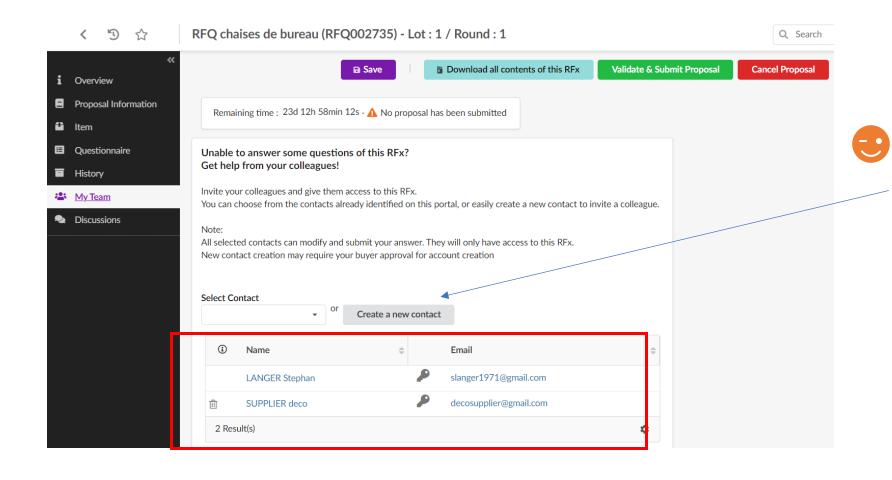

Note that at this stage, you can create a new contact via the "Create a new contact" button.

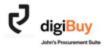

### " Discussions "

The "Discussions" tab gives you access to the history of messages related to this quotation and allows you to write a new message.

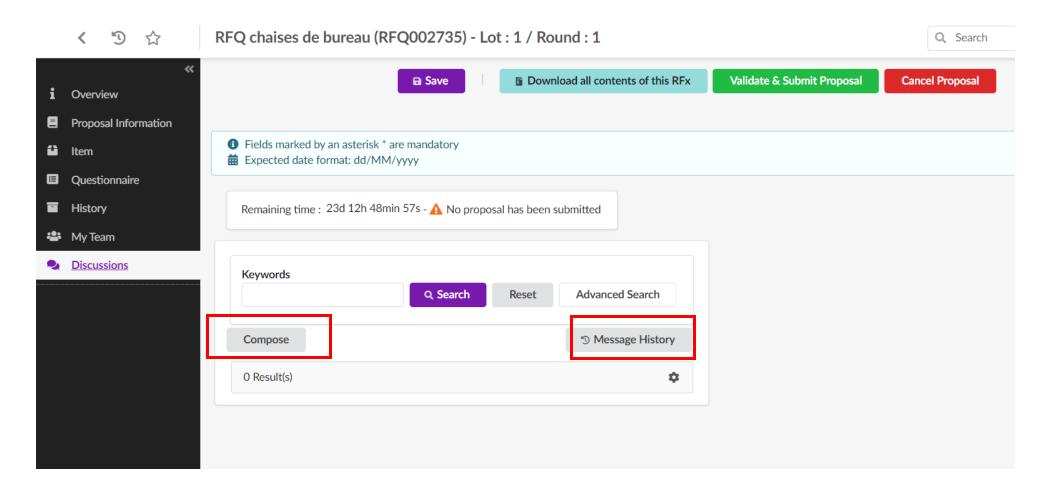

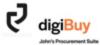

## **How do I submit my offer once it is finalized?**

In all the tabs of the "Sourcing", you will see the following banner:

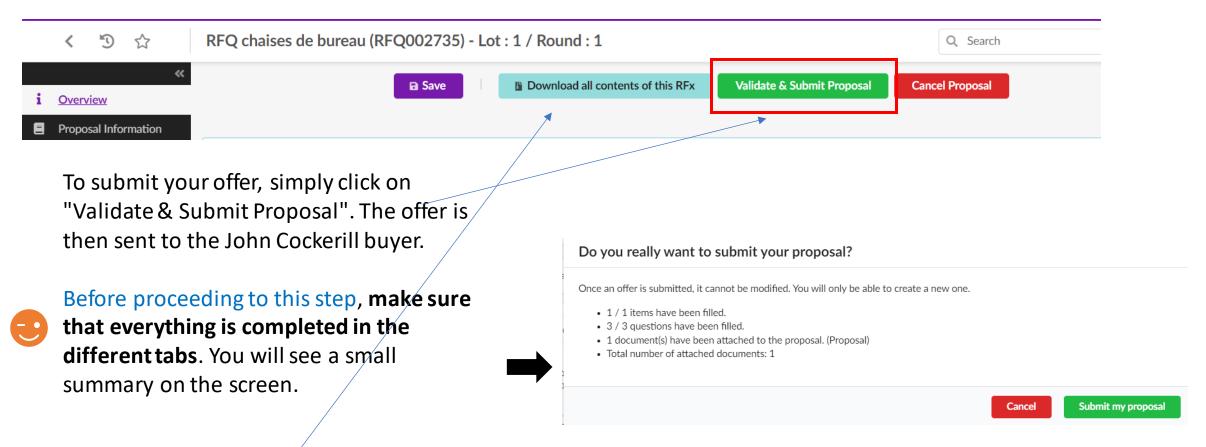

"Download all contents of this RFx" is a feature that allows you to extract the entire RFx: documents-questionnaire-quotation grid. It can be useful if you want to archive the documents in your system.

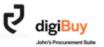

If we go back to the same view as in slide 15, we can see that the status has changed and that the information has been updated.

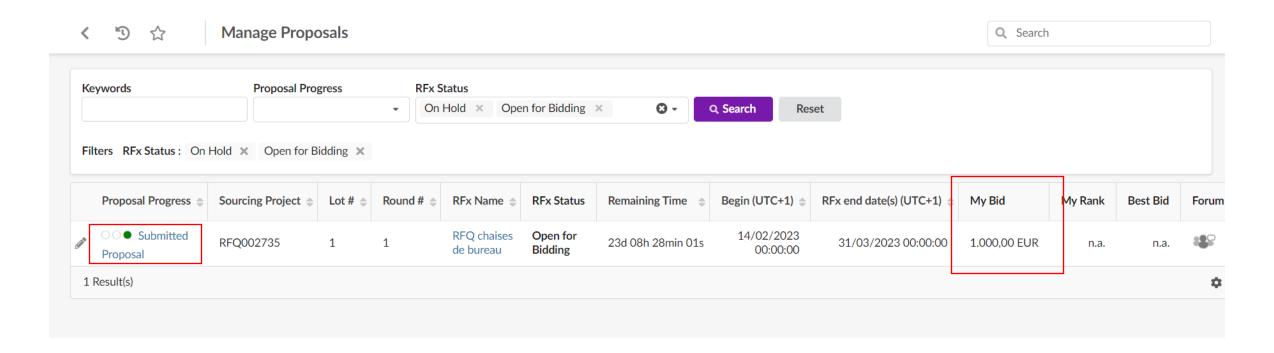

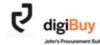

## **How to modify your offer?**

You cannot modify the offer once it has been validated and sent to the buyer. However, you can create a new version of the offer. To do this, simply click on the pencil to the left of the quote request.

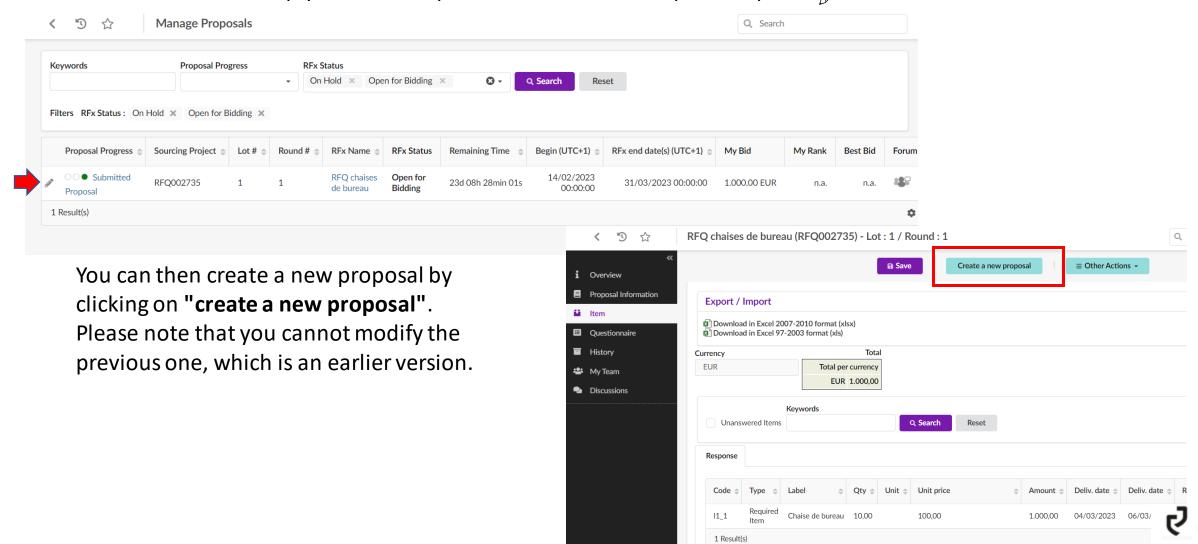

## digiBuy

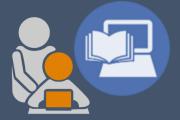

THE ORDER

#### How to access orders?

To access orders you have two possibilities:

Or via the home page: "Late Orders". Or via the general menu "Orders".

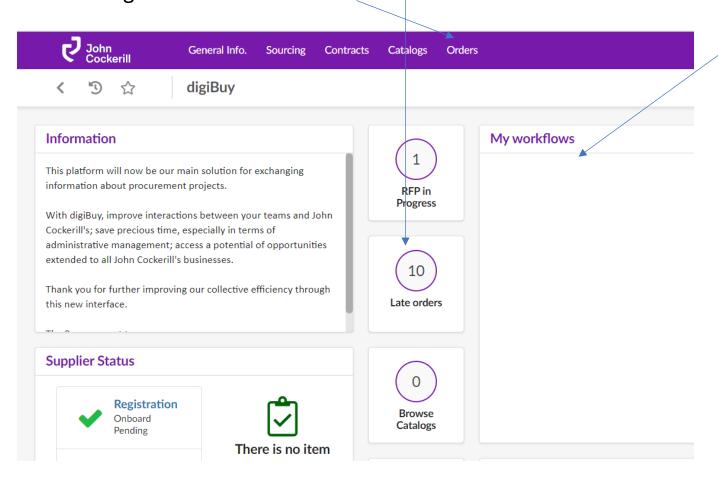

For **new orders**, they appear in your workflows for validation. In addition, you will receive an email notification with the link to this order.

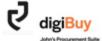

#### You arrive on the list of orders.

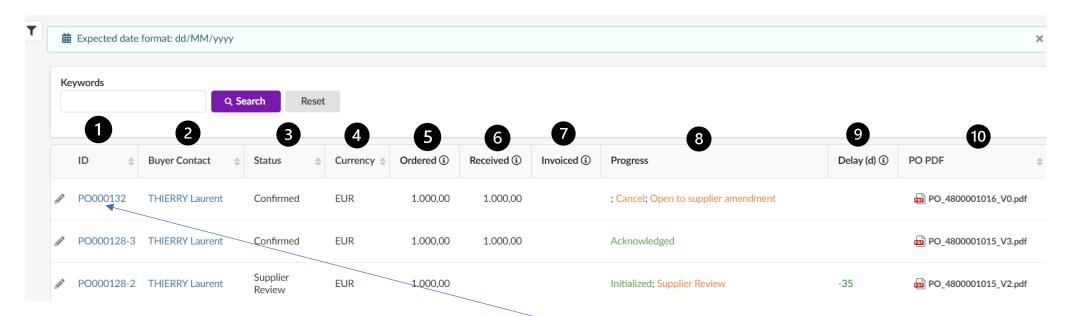

- 1. The order number (PO)
- 2. The name of the buyer
- 3. The status
- 4. The currency
- 5. The amount
- 6. What has been received from John Cockerill
- 7. What was invoiced
- 8. Progress
- 9. Delays
- 10. The order in PDF format

Click on the order number to access the content.

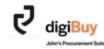

#### Read the order

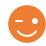

Unless special clauses have been agreed bilaterally, in both views, the John Cockerill General Purchasing Conditions remain applicable.

You have two possibilities of reading:

#### Platform view

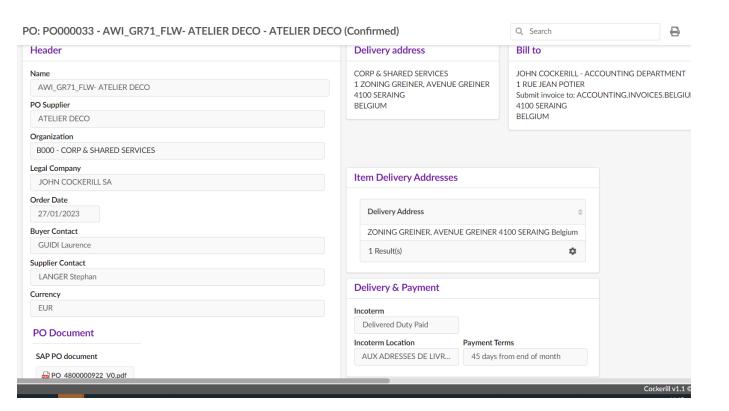

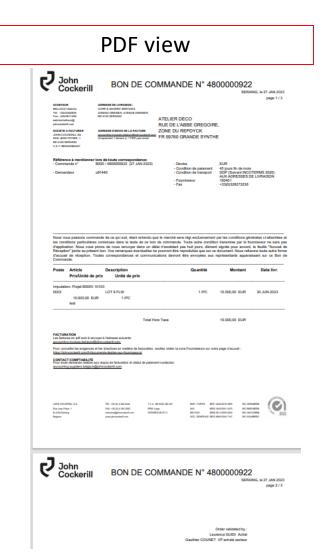

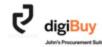

## How to acknowledge an order?

To acknowledge an order, go to your "Workflows" homepage. The order to be validated appears in the listing. Click on the title.

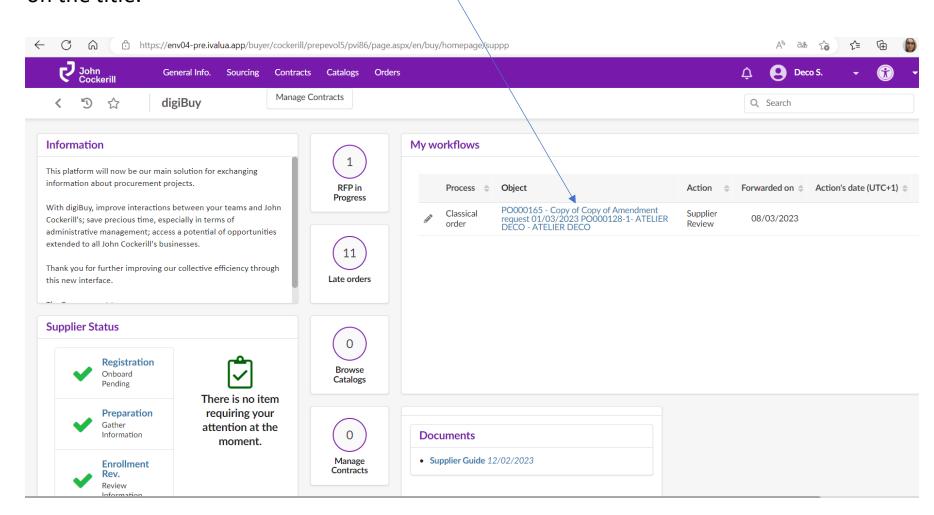

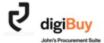

If you wish to validate the order as it is, click directly on "Submit Order Acknowledgement".

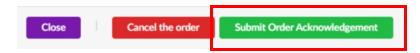

If you wish to make a change to the order, you can do so by changing what needs to (in the example below, the quantity is reduced to 8 instead of 10) and then clicking on "Submit Order Acknoledgement".

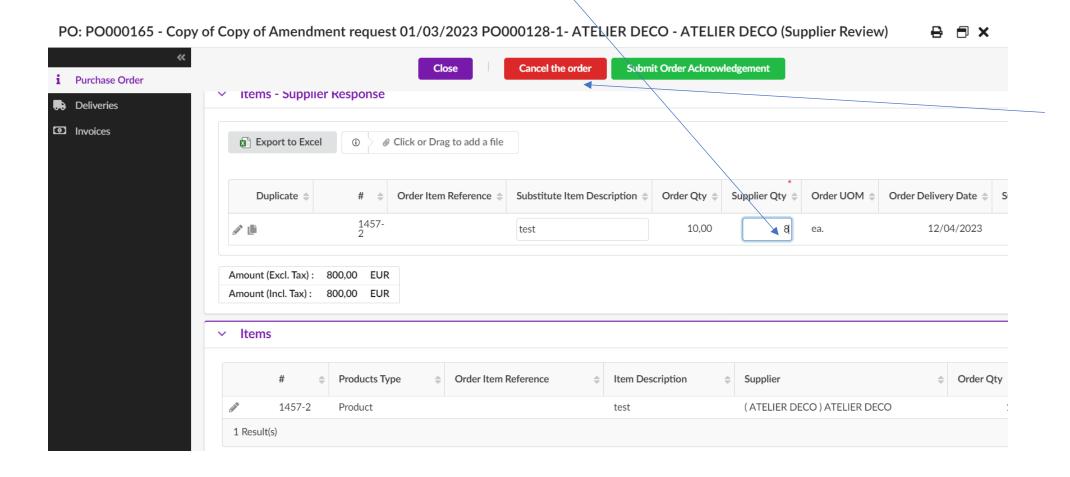

You have the possibility to cancel an order via the "Cancel Order" button. However, we recommend to discuss this with the buyer in advance.

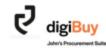

When you submit the order for validation <u>and</u> it has been modified, you will receive the following confirmation message:

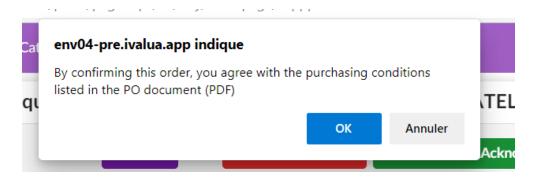

Click on "OK".

Any modification after the order has been issued, whether on the buyer's or supplier's side, leads to the creation of an amendment.

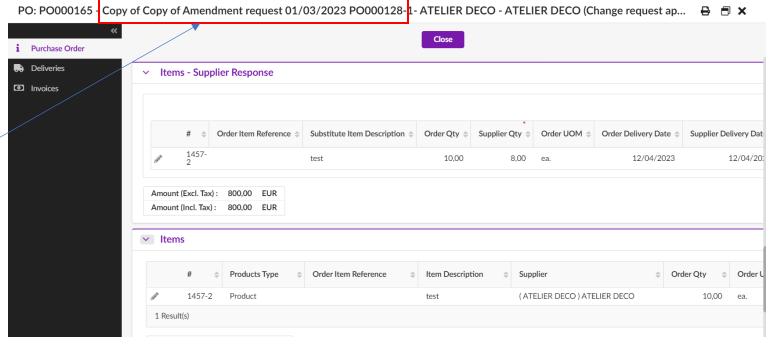

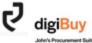

When the buyer receives your change request, it is up to him to accept it or not.

Let's assume that he accepts the reduction in quantity from 8 to 10. You will then receive a **new validation** request for the amendment in your "Workflows" on the home page.

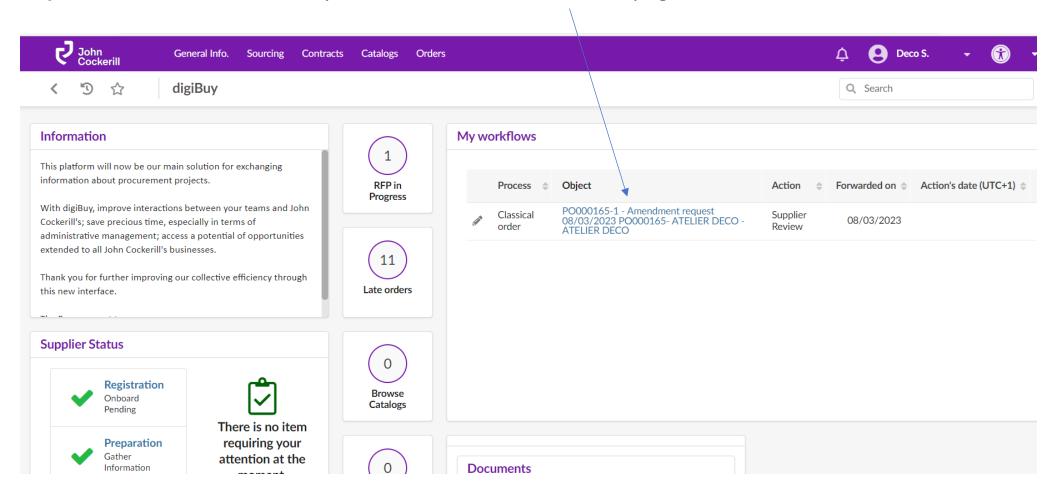

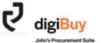

## How do I refuse an order in its entirety?

You have the possibility to refuse an order via "Cancel Order". You must nevertheless specify the reason for this refusal. This refusal must also be **discussed and agreed upon in advance with the John Cockerill buyer** since, unless otherwise provided for in your terms of sale, the offer is binding.

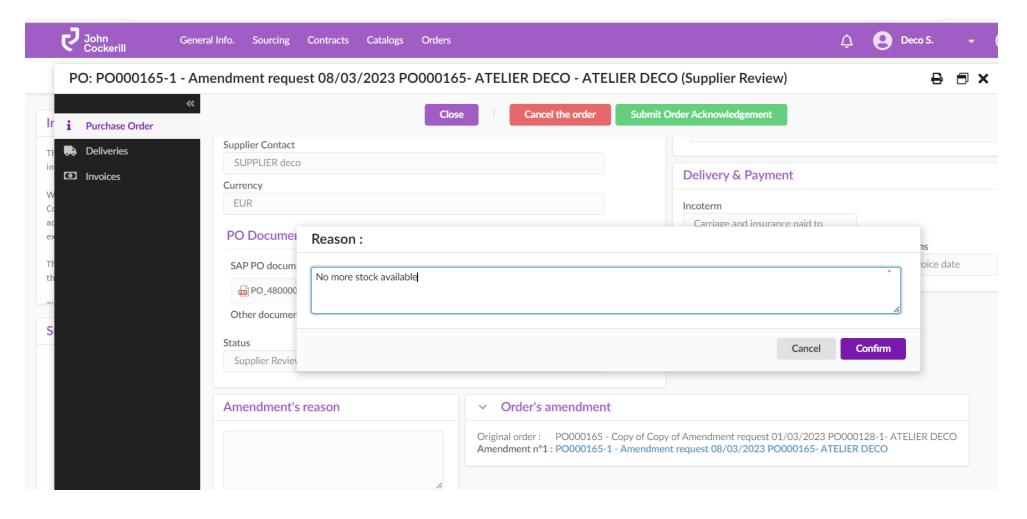

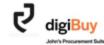

When the buyer accepts the order cancellation, you will receive an email notification and the status of the order will change to "cancelled".

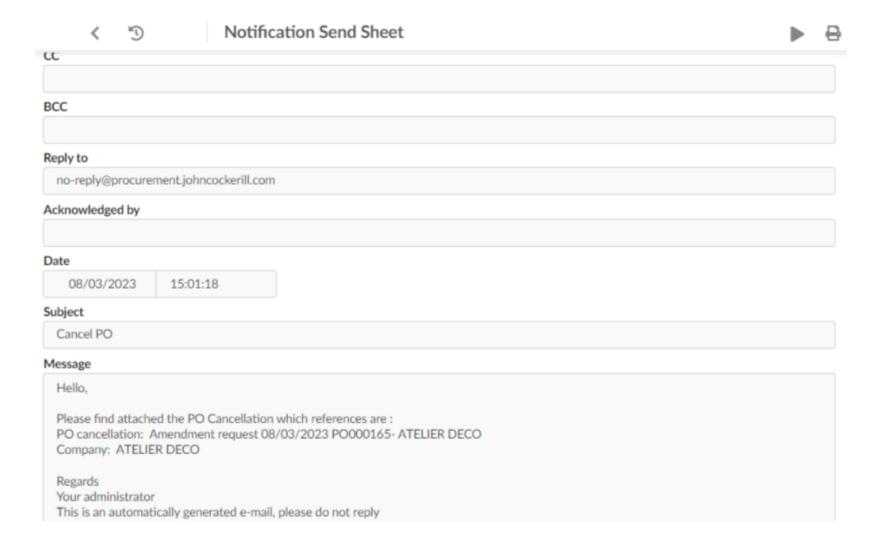

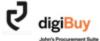

## Annexes

## Glossary (1/2)

|                   | Where is this icon?                                   | What is the use of this icon?                                                                                              |
|-------------------|-------------------------------------------------------|----------------------------------------------------------------------------------------------------|
| John<br>Cockerill | The logo is on all the pages at the top left          | It takes you back to the Home page of digiBuy wherever you are in the Supplier Portal                                      |
| 5                 | The left arrow is on all the pages at the top left    | It takes you back to the previous page                                                                                     |
| ☆                 | History is on all the pages at the top left           | It allows access to the browsing history                                                                                   |
| Ĉ Contact S. ▼    | The star is on all the pages at the top left          | It makes it possible to set up the current page as a favorite. Favorites are available at the top of the browsing history. |
| 1                 | The bell is on all the pages at the top right         | It allows you to view all error messages.                                                                                  |
|                   | The user profile is on all the pages at the top right | It allows you to change your user account settings and change the language between English and French.                     |
|                   | The pencil is on all objects that can be changed      | It allows you to change the object                                                                                         |

## Glossary (2/2)

|                                                   | The reminder is at the top of all pages on which you must indicate a date                                         | It reminds us of the date format to be used. The format is automatically adapted according to the language used (English or French). |
|---------------------------------------------------|----------------------------------------------------------------------------------------------------|----------------------------------------------------------------------------------------------------|
| × 0-                                              |                                                                                                    | Click on the hyperlinks in blue to access the object in a pop-up                                                                     |
| <b>(i)</b>                                        |                                                                                                    | It closes the window                                                                                                    |
| € Cliquer ou déposer pour ajouter un fichier      | The info-bubbles are found in all fields that need more information.                                              | They indicate additional information when you put your cursor on it                                                                  |
| Déposer ici vos grilles de prix (au format Excel) | The file repository can be found in your responses to price requests and in the Document tab on your vendor page. | It allows you to add an attached file                                                                                                |
| <b>±</b>                                          | The Excel grid repository can be found in the Article of Responses to Price Requests tab.                         | It allows you to change the response grid from the import of an Excel file                                                           |
|                                                   | The plus is in the Article tab for responses to price requests.                                                   | It allows you to add an additional item                                                                                              |